# magicolor<sup>®</sup> 2430 DL **Printer Driver for Mac OS 9 User's Guide**

**4139-7749-01A 1760672-001A**

#### **Copyright Notice**

The digitally encoded software and publication included with your printer are Copyrighted © 2004 by KONICA MINOLTA BUSINESS TECHNOLOGIES, INC., Marunouchi Center Building, 1-6-1 Marunouchi, Chiyoda-ku, Tokyo, 100-0005, Japan. All Rights Reserved.

This software may not be reproduced, modified, displayed, transferred, or copied in any form or in any manner or on any media, in whole or in part, without the express written permission of KONICA MINOLTA PRINTING SOLUTIONS U.S.A., INC. No part of this publication may be reproduced, stored in a retrieval system, or transmitted in any form or by any means, electronic, mechanical, photocopying, recording, or otherwise, without the prior written permission of KONICA MINOLTA. The information contained in this guide is intended for use with the KONICA MINOLTA magicolor 2430 DL printers only.

#### **Trademarks**

KONICA MINOLTA and the KONICA MINOLTA logo are trademarks or registered trademarks of KONICA MINOLTA HOLDINGS, INC.

magicolor is a trademark or registered trademark of KONICA MINOLTA PRINTING SOLUTIONS U.S.A., INC.

#### **Notice**

KONICA MINOLTA BUSINESS TECHNOLOGIES, INC. reserves the right to make changes to this guide and to the equipment described herein without notice. Considerable effort has been made to ensure that this manual is free of inaccuracies and omissions. However, KONICA MINOLTA BUSINESS TECHNOLOGIES, INC. makes no warranty of any kind including, but not limited to, any implied warranties of merchantability and fitness for a particular purpose with regard to this manual. KONICA MINOLTA BUSINESS TECHNOLOGIES, INC. assumes no responsibility for, or liability for, errors contained in this manual or for incidental, special, or consequential damages arising out of the furnishing of this manual, or the use of this manual in operating the equipment, or in connection with the performance of the equipment when so operated.

# **System Requirements for the Printer Driver**

Before installing the printer driver, make sure that your system meets the following system requirements.

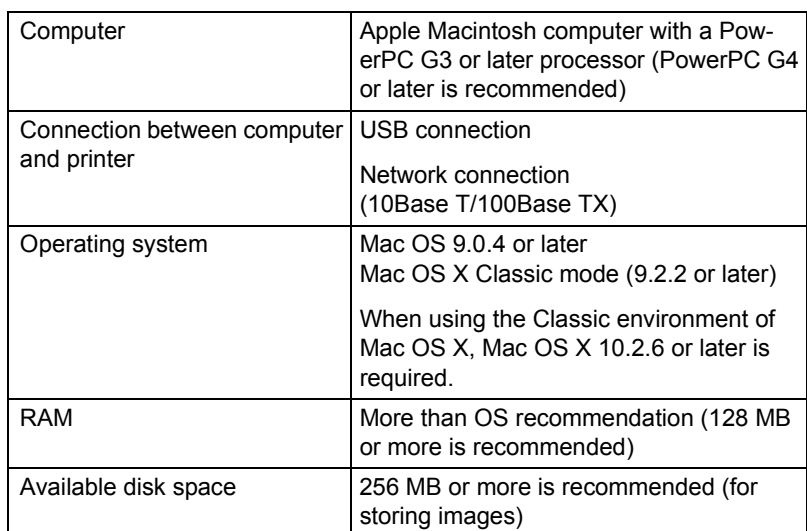

## **Installing the Printer Driver**

1 Double-click the **magicolor 2430 DL Installer** icon.

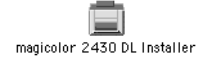

*The installer for the printer driver starts up.*

 $\overline{\mathbb{B}}$  *When using Mac OS X, start up the Classic environment before installing the printer driver.*

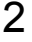

2 Check the details of the license agreement, and click **Accept** if you agree to the terms of the license.

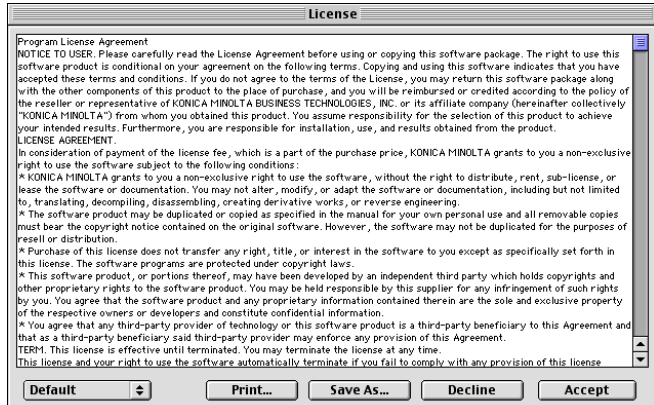

3 While **Easy Install** is selected, click **Install**.

*Easy Install installs the printer driver and ColorSync profiles.*

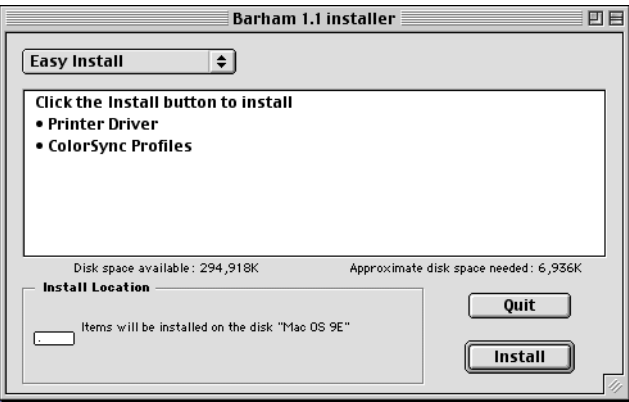

*Installation starts.*

4 After the installation has been completed, click **Quit**.

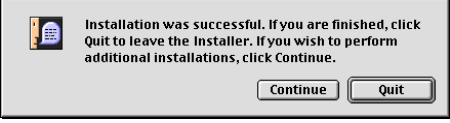

This completes the installation of the magicolor 2430 DL printer driver.

# <span id="page-4-0"></span>**Selecting the Printer in the Chooser**

1 Connect the printer and computer.

- If you are using a USB connection, use the USB cable to connect the printer and your computer.
- If you are using a network connection, use an 10Base-T/100Base-TX cable to connect the printer to a Ethernet network.
- 2 Select **Chooser** from the Apple menu.

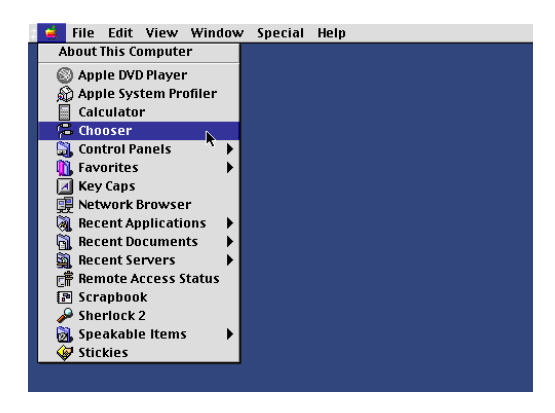

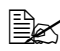

 $\mathbb{R}$  *When using Mac OS X, the Apple menu is available with the icon for the Classic environment in the menu bar.*

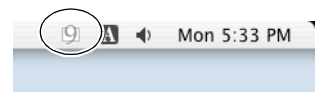

*To display the Classic status in the menu bar, select the "Show Classic status in menu bar" check box in the Classic dialog box.* 3 Select the **magicolor 2430 DL** icon from the icons on the left side of the Chooser.

*The printer name appears in the Select a printer section on the right side of the Chooser.*

*The icon displayed for the printer name differs depending on whether you are using a USB connection or a network connection.*

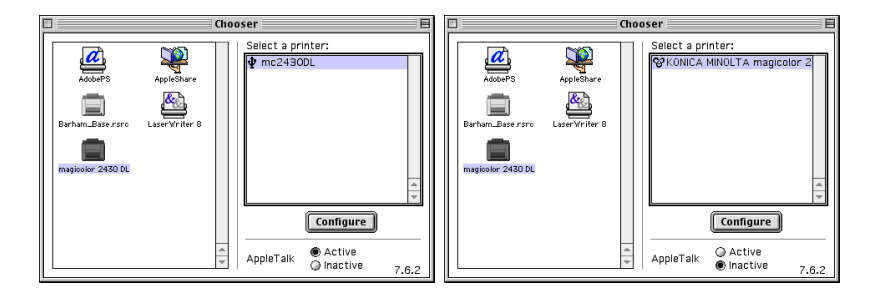

### 4 Select the printer.

- If you are using a USB connection, select the  $\mathbf{\Psi}$  icon.
- If you are using a network connection, select the  $\mathfrak{P}$  icon.

#### 5 Click **Configure**.

*The Printer Setup dialog box appears.*

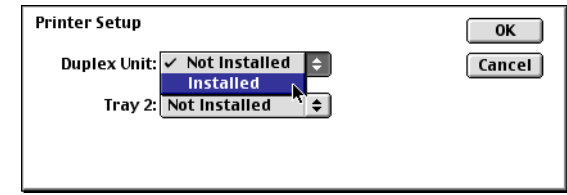

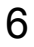

6 Select the options that are installed, and then click **OK**.

7 Close the Chooser.

*The icon for the magicolor 2430 DL appears on the desktop.*

- With a USB connection, mc2430DL appears.
- With a network connection, **KONICA MINOLTA magicolor2430D** appears.

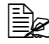

**EX** In the Classic environment, no icon appears on the desktop.

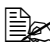

**EX** You can log in to PageScope Web Connection and use the **Rendez***vous Configuration menu to change the name of the printer. If Enable Rendezvous Service Discovery is not selected, the printer name will not appear in the Select a printer section on the right side of the Chooser. Refer to Utilities and Documentation CD-ROM for a description of PageScope Web Connection*.

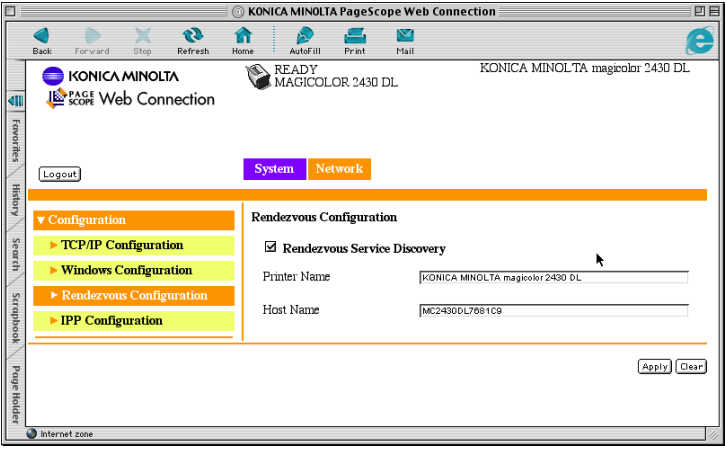

# **Specifying Page Setup Settings**

The **Page Setup** dialog box appears when **Page Setup...** is selected from the **File** menu.

### **Page Attributes Options**

The **Page Attributes** section is used to specify the options for the Paper Size, scaling, and page orientation.

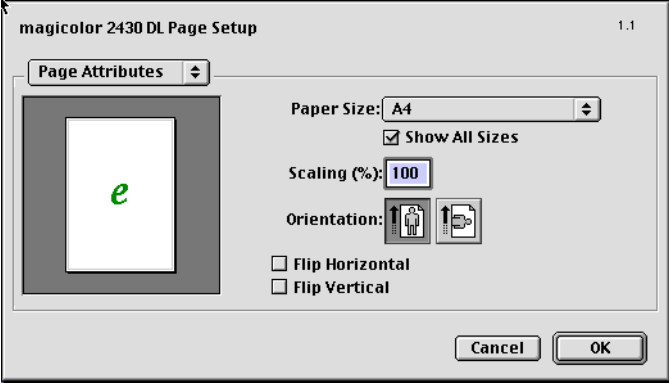

■ Paper Size

Select the desired Paper Size from the **Paper Size** pop-up menu.

■ Show all Paper Sizes Select to display all available paper sizes in the **Paper Size** pop-up menu.

#### Scaling  $(\%)$

If you want to enlarge or reduce the size of the printout, enter the scale ratio (25%-400%) here.

#### **Orientation**

Select either a vertical or horizontal page orientation for printouts.

- **Flip Horizontal:** Select this option to flip the image along its vertical axis; the left and right sides of the print image are reversed.
- **Flip Vertical:** Select this option to flip the image along its horizontal axis; the top and bottom of the print image is inverted.

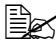

 $\mathbb{\hat{R}}$  Regardless of which paper size is selected, the printer does not print *within 0.157 inch (4 mm) of the edge of the paper.*

### **Specifying a Custom Paper Size**

You can also specify a paper size that is not listed in the **Paper Size** pop-up menu.

1 Select **Edit Custom Paper Sizes...** from the **Paper Size** pop-up menu, in the **Page Setup** dialog box.

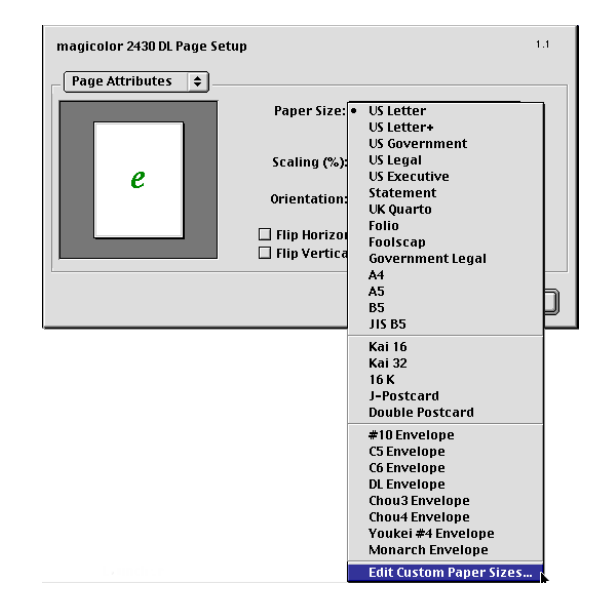

*The Edit Paper Sizes dialog box appears.*

2 Enter a name for the custom paper size in the **Name** field, enter the dimensions in the **Width** and **Height** fields, and then click **Add**.

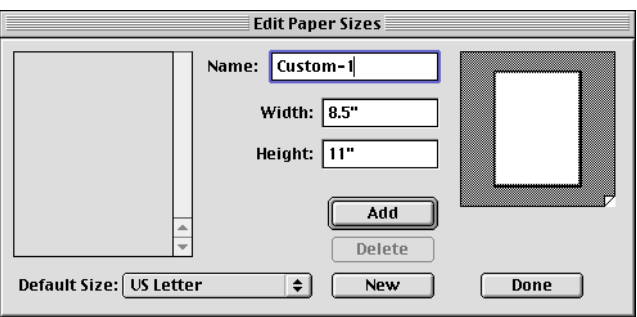

 $\mathbb{R}$  The default units used for the dimensions for **Width** and **Height** is *inches. To specify the dimensions in millimeters, enter "mm" after entering the each of the values for the dimensions.*

3 To add several different custom paper sizes, click **New** and repeat step 2.

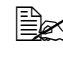

 $\mathbb{R}$  To delete an existing custom paper size, select the custom paper *size from the list on the left of the dialog box, and then click Delete.*

4 The custom paper size setting is saved, and the name of the custom paper size can now be selected from the **Paper Size** pop-up menu.

5 After you have finished entering the settings, click **Done**. If you clicked **Add** in step 2, but do not save the custom paper size setting, a message appears, asking if you want to save the settings. Click **OK**.

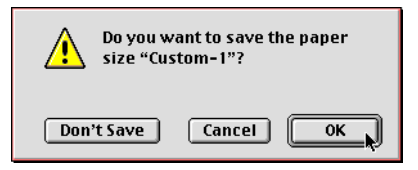

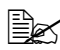

 $\mathbb{R}$  **The Default Size** option in the lower left of the **Edit Paper Sizes** *dialog can be used to select the default paper size. Changes to this setting take effect the next time the application is used.*

# **Specifying Print Settings**

The following dialog box appears when **Print...** is selected from the **File** menu in the application being used.

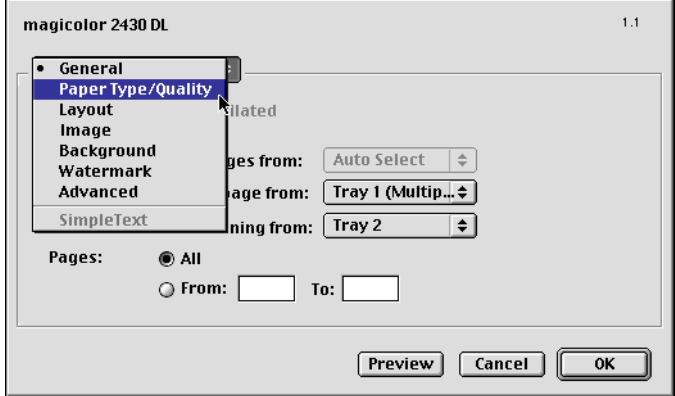

You can specify the following options from the **Print** dialog box.

### **Print Dialog Box Options**

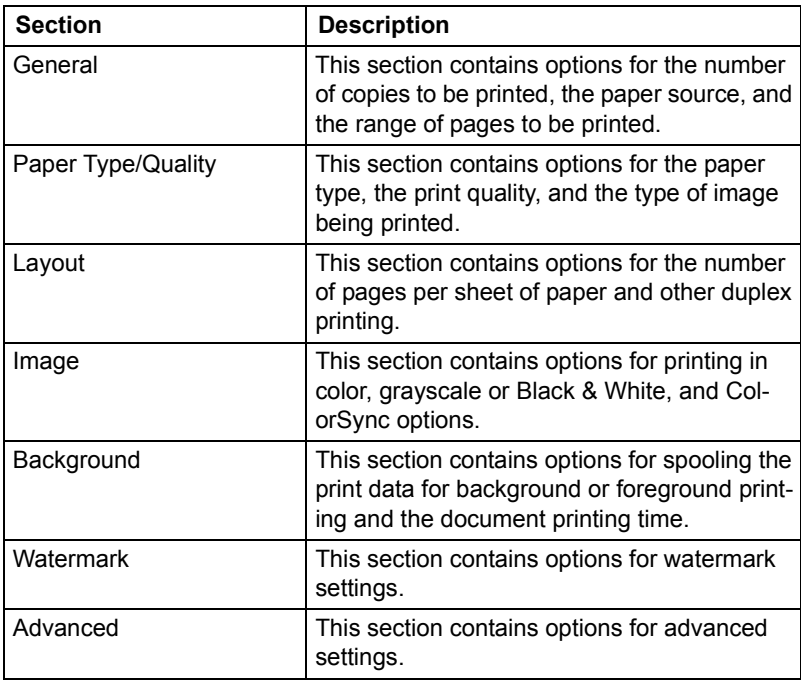

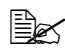

No warning message will be displayed if options that cannot be used *together are selected.*

#### **Common buttons**

**Preview** 

Click this button to view a preview image of the printout, to check that the print options are set correctly.

■ Cancel

Click this button to close the Print dialog box without applying any of the settings.

 $\Box$  OK

Click this button to print using the selected print options.

### **General Options**

The **General** section is used to specify the number of copies to be printed, the paper source, and the range of pages to be printed.

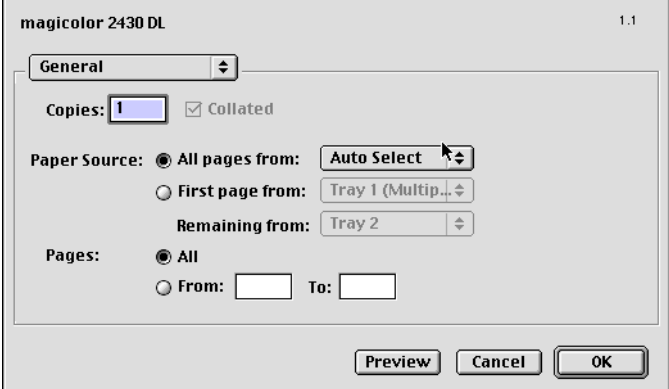

Copies

This specifies the number of copies to be printed. If the **Collated** checkbox is selected, all pages in the documents are printed as sets of printouts.

For example, if 2 is entered for **Copies** and **Collated** is selected, the pages will print in the following order:

#### 1,2,3,4,5,1,2,3,4,5

If **Collated** is not selected, the pages will print in the following order: 1,1,2,2,3,3,4,4,5,5

#### Paper Source

This specifies the paper source to be used when printing.

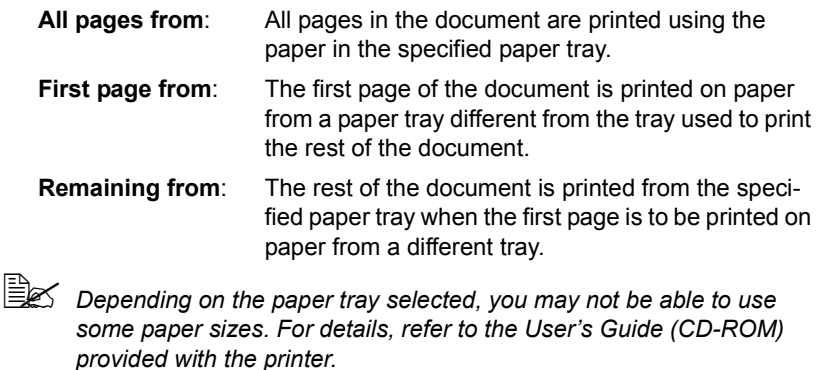

**Pages** 

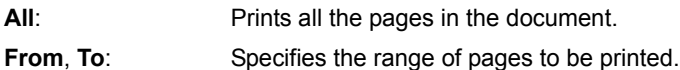

### **Paper Type/Quality Options**

The **Paper Type/Quality** section is used to specify the paper type, the print quality, and the type of image being printed.

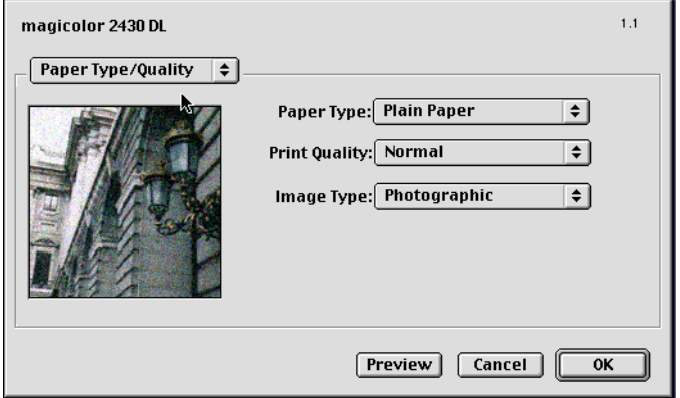

#### **Paper Type**

This option specifies the type of paper on which the print image will be printed.

**EX** Depending on the paper type selected, you may not be able to use *some paper sizes. For details, refer to the User's Guide (CD-ROM) provided with the printer.*

#### **Print Quality**

This option specifies **Draft**, **Normal** or **Best** as the print resolution. If **Draft** is selected, the image is printed at 600×600 dpi. If **Normal** is selected, the image is printed at 1200×600 dpi. If **Best** is selected, the image is printed at 2400×600 dpi.

#### Image Type

This option specifies the type of image being printed, **Photographic** or **Text**.

### **Layout Options**

The **Layout** section is used to specify the number of pages per sheet of paper and other layout options when printing.

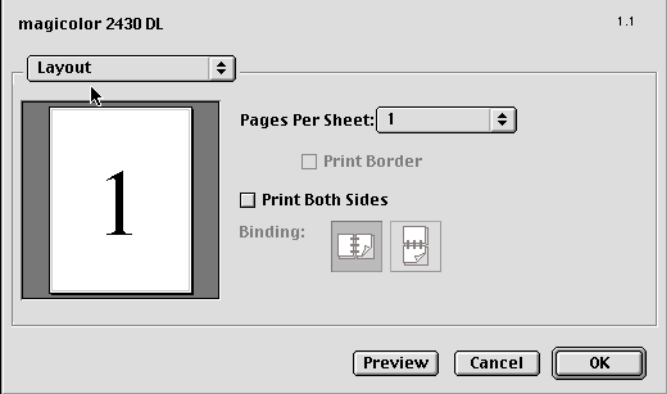

**Pages Per Sheet** 

This specifies the number of pages to be printed on one sheet of paper. For example, if **2** is selected, two pages are printed on one sheet of paper. If more than one page is printed on one sheet of paper and the **Print Border** check box is selected, a border is printed around the image of each page printed on one sheet of paper.

**Print Both Sides** 

This specifies that both sides of the paper will be printed on. When **Print Both Sides** is selected, you can select the **Binding** setting to specify if the binding edge is along the long edge or the short edge of the paper.

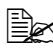

" *To print on both sides of the paper, the optional Duplexing Unit must be installed on the printer.*

*In addition, the printer must be set up with the Chooser to use the duplex unit. For details on selecting the duplex unit with the Chooser, refer to ["Selecting the Printer in the Chooser" on page 3](#page-4-0).*

*When Print Both Sides is selected, you may not be able to use some types of paper. For details, refer to the User's Guide (CD-ROM) provided with the printer.*

### **Image Options**

The **Image** section is used to specify the settings used when printing in color or grayscale, and the ColorSync options.

### **ColorSync Color Matching**

The **ColorSync Color Matching** section is used specify the ColorSync color matching settings.

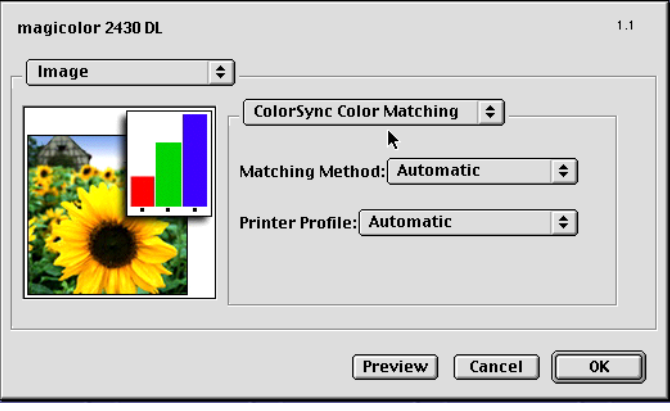

#### ■ Matching Method

This specifies the color quality for the printed image. If **Automatic** is selected, the driver determines a matching method automatically. If printing Line Art or graphics, select **Business Graphics**. If you are printing a photographic image, select **Photographic**.

#### **Printer Profile**

This specifies the printer profile to be used when printing the document.

### **Color**

The **Color** section is used to specify the color settings to be used when printing the image.

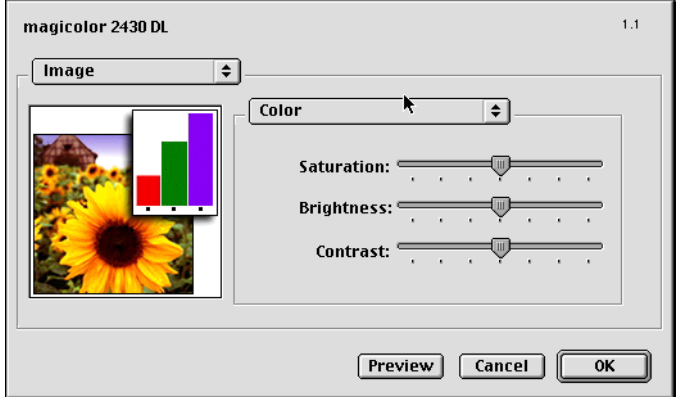

■ Saturation

This specifies the color saturation.

**Brightness** 

This specifies the brightness (lightness) of the printed image.

■ Contrast

This specifies the contrast for the printed image.

### **Grayscale**

The **Grayscale** section is used to specify the grayscale settings to be used when printing the image in grayscale.

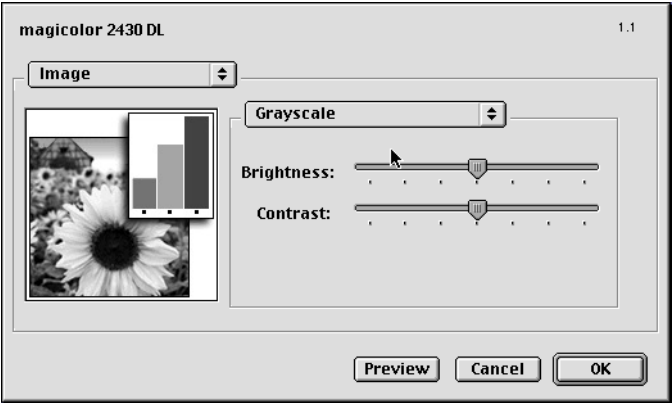

**Brightness** 

This specifies the brightness (lightness) of the printed image.

■ Contrast

This specifies the contrast of the printed image.

### **Black & White**

The **Black & White** section is used to print a document in black and white (monocolor).

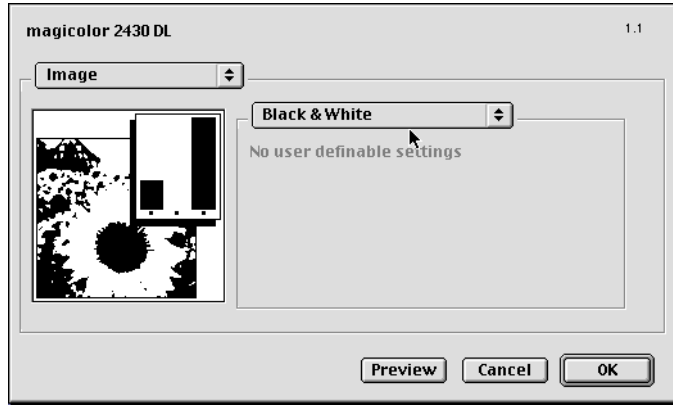

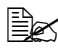

**EX** This section contains no options that can be set by the user.

### **Background Options**

The **Background** section is used to specify whether or not to spool the print data for background printing and when to print a document.

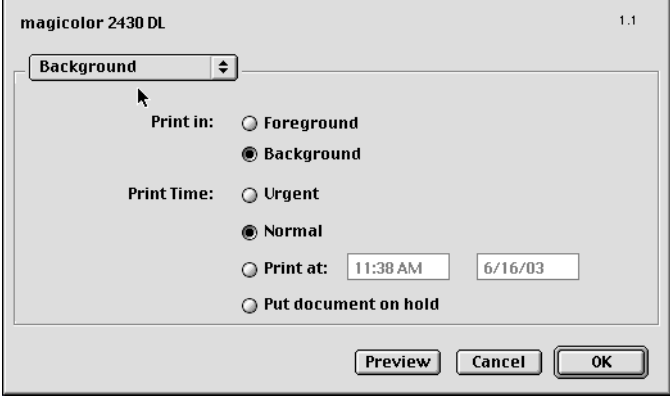

**Print in** 

If **Foreground** is selected, you will not be able to perform other tasks on your computer until printing has finished.

If **Background** is selected, the print data is processed in the background, allowing you to continue using your computer for other tasks.

#### Print Time

This specifies when a print job should be printed.

- **Urgent**: The document is given highest priority and is printed before other print jobs.
- **Normal**: The document is printed in the order it appears in the print queue.
- **Print at:** The print data is printed at the specified data and time.

#### **Put document on hold**:

The print data for a document is put on hold (Printing is paused).

### **Watermark Options**

The **Watermark** section is used to specify the watermark options.

Select the desired watermark from the pop-up menu.

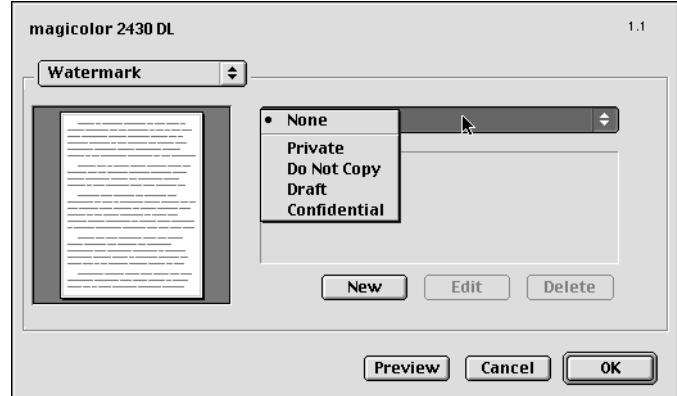

#### **New**

This is used to create a new watermark. After clicking **New**, a dialog box appears for you to enter the name for the new watermark.

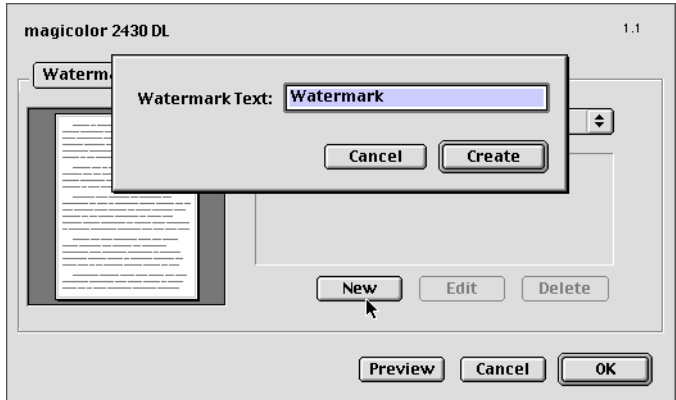

Enter the name for the watermark, and then click **Create** to create a new watermark.

#### **Edit**

This is used to edit an existing watermark. After selecting the name of an existing watermark that you want to edit and clicking **Edit**, the watermark edit dialog will appear and the watermark text and options can be selected. You can change the text, position and color settings.

#### Delete

This is used to delete an existing watermark. After selecting the watermark that you want to delete and clicking **Delete**, the watermark tab dialog appears. Click **Delete** to delete the watermark.

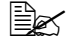

 $\mathbb{R}$  **The Edit** and Delete buttons are available only when Watermark is *selected from the pop-up menu.*

### **Watermark Edit dialog**

#### **Text**

Use the **Text** tab to specify the text to appear in the watermark.

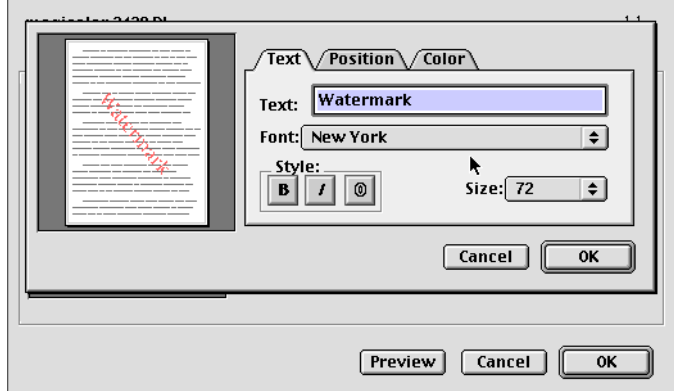

**Text** 

Use this field to specify the text of the selected watermark.

**E** Font

This specifies the font to be used for the text in the watermark.

■ Style

This specifies the text style to be used for the watermark. Click the corresponding button to turn **Bold**, **Italic**, or **Outline** on or off.

■ Size

This specifies the font size to be used for the text in the watermark.

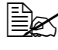

 $\overline{\mathbb{B}}$  *You can check the effect of the settings in the preview area on the left side of the dialog box.*

### **Position**

Use the **Position** tab to specify the angle to be used for the watermark.

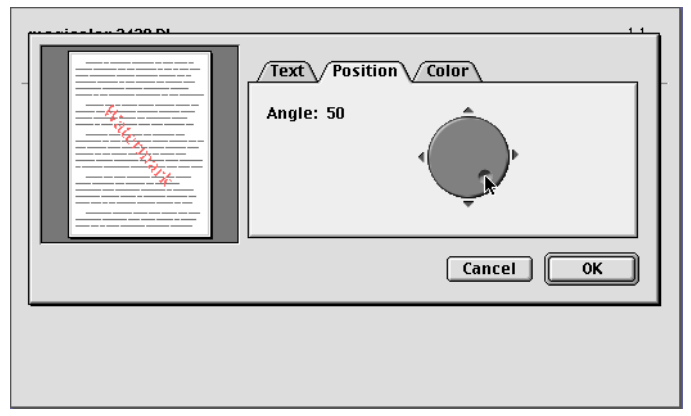

#### ■ Angle

Click within the circle, or on the arrows, to specify the angle for the watermark.

The value for the specified angle appears beside **Angle**.

 $\mathbb{R}$  You can check the effect of the settings in the preview area on the left *side of the dialog box.*

### **Color**

Use the **Color** tab to specify the color to be used for the text in the watermark.

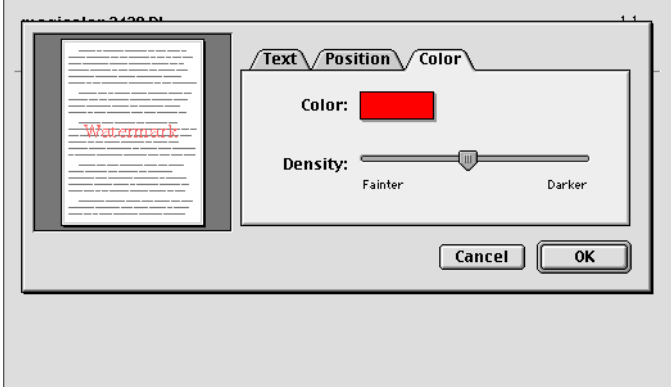

#### Color

If you click the color selection box beside **Color**, a dialog box appears.

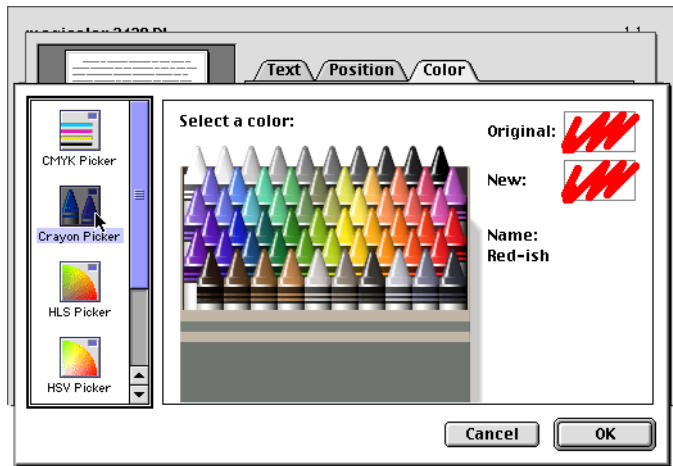

Select the color to be used for the text in the watermark, and then click **OK**.

#### **Density**

This specifies the color density for the text in the watermark.

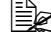

 $\mathbb{R}$  *You can check the effect of the settings in the preview area on the left side of the dialog box.*

### **Advanced Options**

The **Advanced** section is used to specify advanced print options.

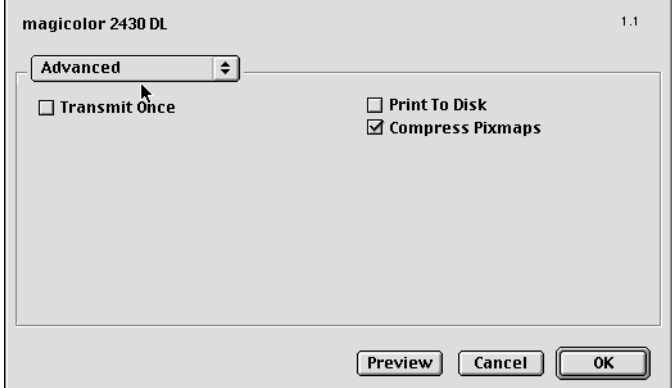

■ Transmit Once

When this option is selected, the computer will only send the print job to the printer once and the printer will produce additional copies on it's own.

**Extra** *This option is only used for jobs with multiple copies.* 

**Print To Disk** 

Select this check box to save the document as a print data file without printing the document.

Compress Pixmaps

This option will compress pixmaps when possible, resulting in faster spooling times and smaller spool files.

# **Checking Print Jobs**

To check the progress of print jobs, double-click the **magicolor 2430 DL** desktop printer icon.

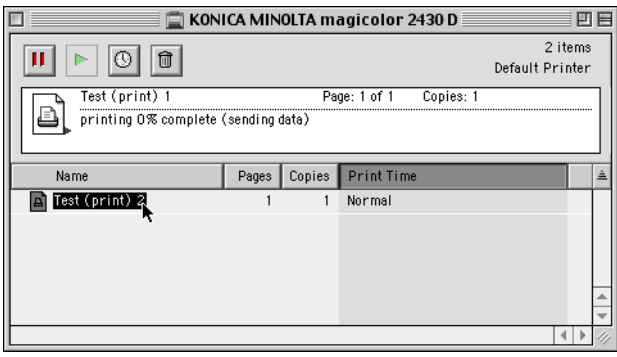

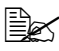

*<u>EX</u> In the Classic environment, Print Monitor automatically starts up, and the icon appears in the Dock. Click the Print Monitor icon to check the status of print jobs.*

# **Troubleshooting**

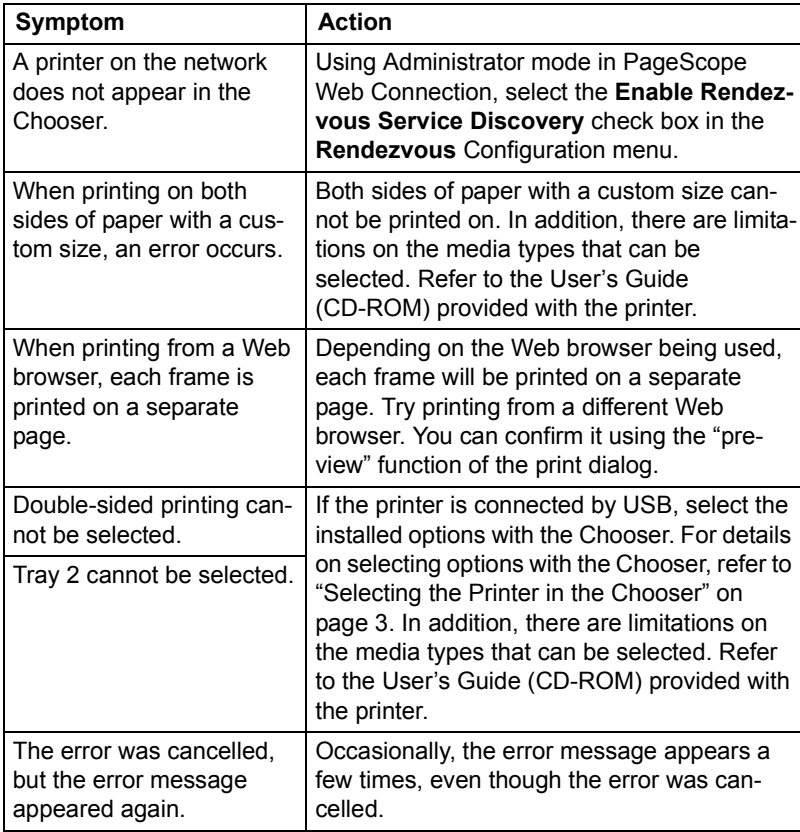